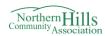

## **NHCA COMMUNITY MEMBERSHIP GUIDE**

1. Go to <a href="https://nhca.powerupsports.com/">https://nhca.powerupsports.com/</a> and Create a new Profile for you by clicking on "Sign Up" on the right hand side.

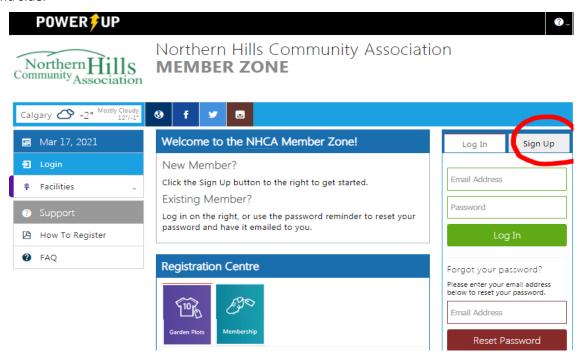

2. Support Tips window will appear with three easy steps to register. Read it and close the window to proceed.

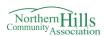

3. Proceed with creating your account by providing all the necessary information.

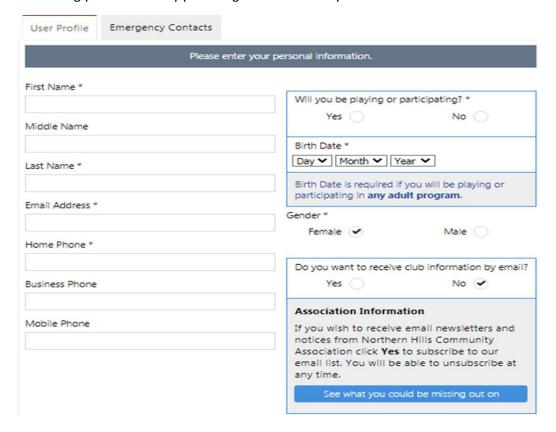

a. Choosing a type of membership and click the save button.

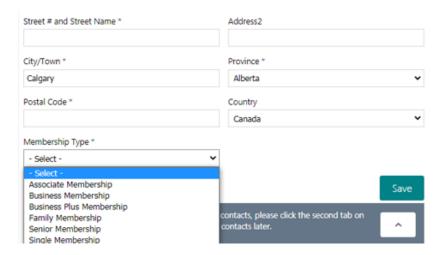

4. Once your account is complete, you will have a navigation window directing you to add more family members to your account. Proceed if you have more members to add and if not close the window.

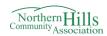

a. If you need to add a family member, click on the button, and proceed with choosing how many members you need to add and continue.

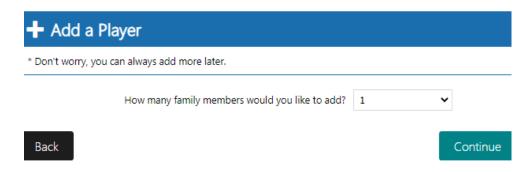

b. Fill up the necessary profile information and click save.

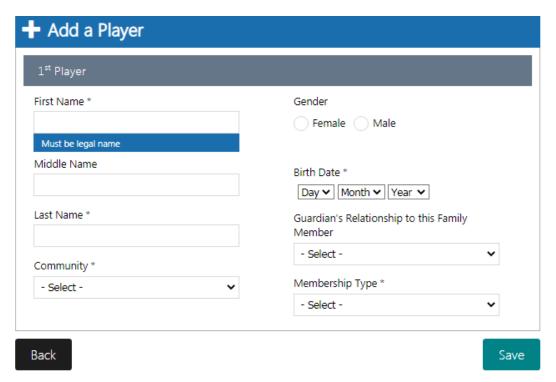

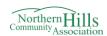

5. You are now on your main profile page. Click on "Membership" in the blue Registration Centre line and click on "2021 Membership"

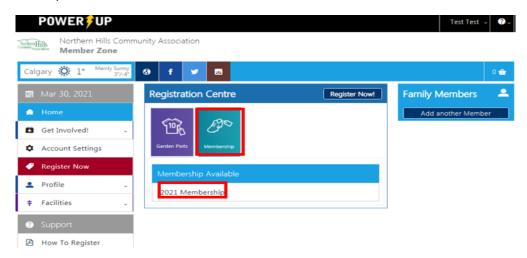

1. Find your garden plot(s) from last season after clicking the arrow.

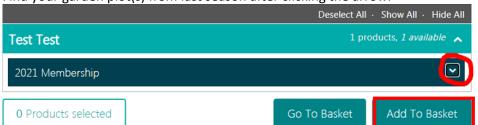

2. Choose the membership and add to your shopping basket by clicking "Add to Basket"

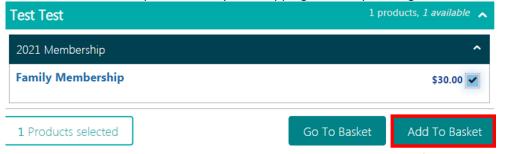

3. Click Check Out, read the membership waiver, and tick the box to confirm. Choose your community and click "Submit".

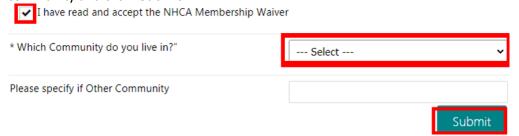

4. Now you are on the payment page, proceed with your preferred payment option.

Thank you for completing this registration process!

If you have any questions along the way, please call (403-226-6422) or email us (info@nhca.ca).

If you like to choose different membership,

1. Please go to the main page and click "Profile" and "Edit My Profile"

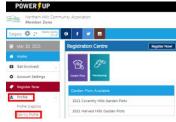

2. Choose the membership you want and click the "Save"

| Street # and Street Name *                                                                                                    | Address2                                                    |      |
|----------------------------------------------------------------------------------------------------|-------------------------------------------------------------|------|
| 11950 Country Village Link NE                                                                                                    |                                                             |      |
| City/Town *                                                                                                    | Province *                                                  |      |
| Calgary                                                                                                    | Alberta                                                     | ~    |
| Postal Code "                                                                                                    | Country                                                     |      |
| T3K6E3                                                                                                    | Canada                                                      | ~    |
| Membership Type * Family Membership                                                                                                    | <b>v</b>                                                    |      |
| - Select -<br>Associate Membership<br>Business Membership<br>Business Flus Membership<br>Family Membership<br>Senior Membership<br>Single Membership | contacts, please click the second tab on<br>contacts later. | Save |